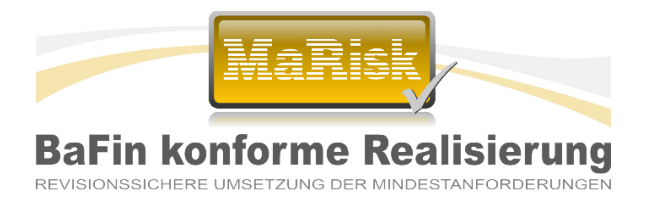

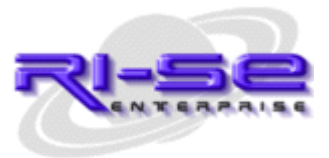

# **Installationsanleitung**

## Neue MaRisk-Novelle vom 29.06.2023

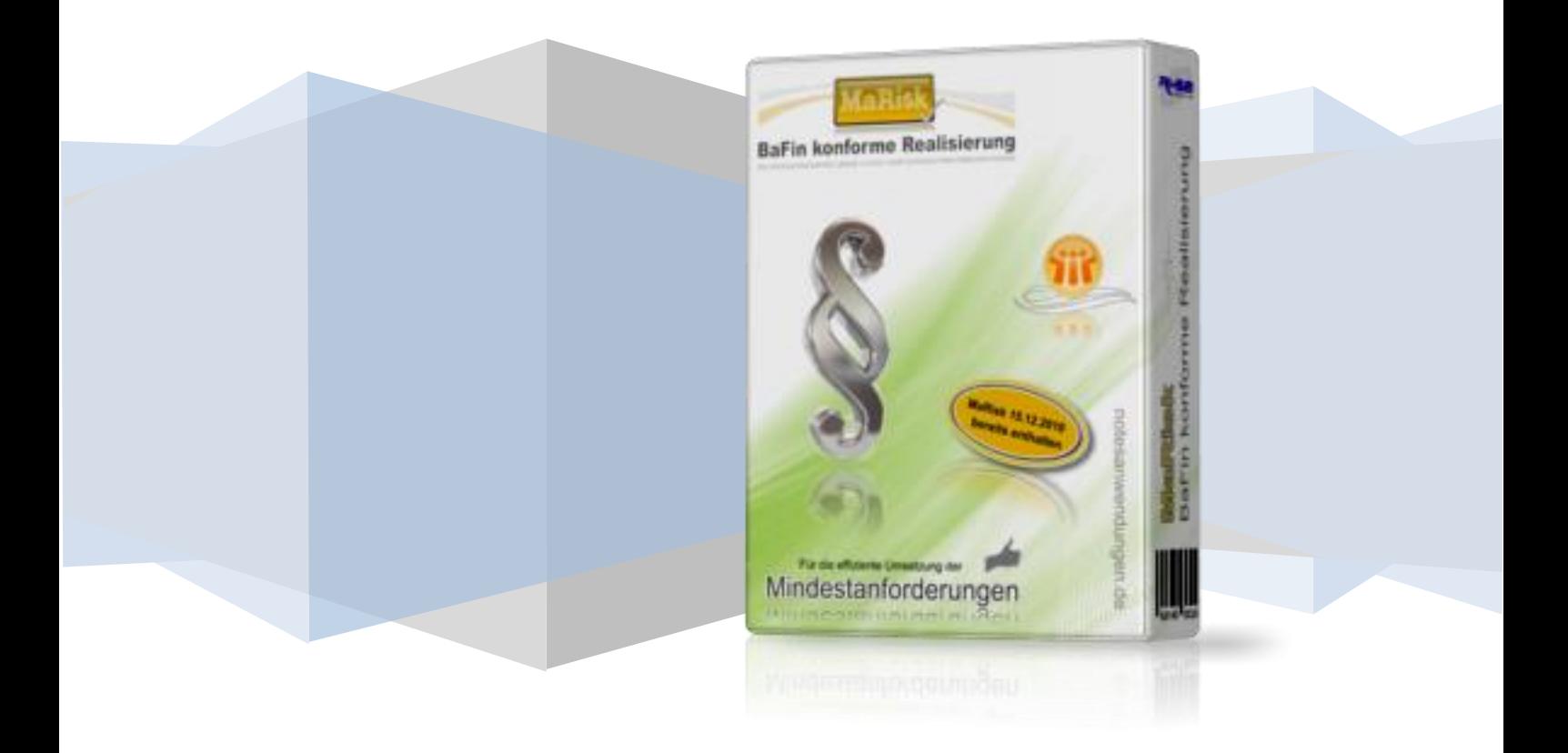

## **Installationsanleitung "MaRisk-Novelle 29.06.2023"**

Um die Aktualisierung Ihrer alten Datenbank vornehmen zu können, folgen Sie bitte lückenlos der nachstehenden Anleitung. Das Update ist nur möglich, wenn Ihre Datenbank mindestens die Version 5.00 aufweist. Ein Update von einer älteren Version ist nicht vorgesehen! Kontrollieren Sie dieses bitte im Vorfeld im Versionsdokument der Applikation ("Hilfe  $\rightarrow$  Über diese Anwendung").

Der Updateprozess unterteilt sich in 2 wesentliche Schritte.

**Im 1. Teil** wird lediglich das sogenannte Gestaltungsupdate Ihrer Datenbank vorgenommen. Dies ist vergleichbar mit einem normalen Notes-Schablonenwechsel und notwendig, um Ihrer Datenbank die neuen Felder, Ansichten und Funktionen mitzuteilen. Um das Gestaltungsupdate vornehmen zu können, verwenden Sie bitte [diese](http://www.notesanwendungen.de/files/img/ynd-files/sonstige/anleitung_schablonenwechsel_ibm_notes_convert_befehl.pdf)  [Updateanleitung.](http://www.notesanwendungen.de/files/img/ynd-files/sonstige/anleitung_schablonenwechsel_ibm_notes_convert_befehl.pdf)

**Im 2. Teil** ist es notwendig, die nun aktualisierte Datenbank mit den neuen und geänderten Textziffern der aktuellen MaRisk-Novelle zu versorgen. In unserer Datenbank "mar.nsf", welche gleichzeitig al[s Demoversion](http://www.notesanwendungen.de/files/img/ynd-files/demoversionen/mar/mar-nsf.zip) der Software dient, sind bereits sämtliche neuen/geänderten/entfallenen Textziffern enthalten. Aus diesem Grund muss diese Datenbank für die Datenübernahme der neuen Textziffern in Ihre eigene Datenbank genutzt werden.

Nach Abschluss der Importroutine ist noch ein Wartungsagent zu starten, der diverse neue Verknüpfungen an den bereits bestehenden Dokumenten vornimmt. Hintergrund ist, dass diverse Textziffern bezüglich ihrer Positionierung in der neuen Novelle durch die BaFin verändert wurden. Darüber hinaus gibt es teilweise nicht nur neue Ziffernpositionen, sondern auch neue Bezeichnungen in den Abschnitten. Diese und weitere Besonderheiten werden durch den Wartungsagenten berücksichtigt.

Bitte lesen Sie diese Anleitung, **bevor Sie beginnen,** einmal vollständig durch, um die Zusammenhänge zu verstehen. **Starten Sie mit dem Update erst danach!!!**

1. Stellen Sie bitte - bevor Sie starten - sicher, dass Ihnen eine **aktuelle und vor allem vollständige Datensicherung** Ihrer Produktivdatenbank vorliegt, da im Falle eines fehlerhaften Updates die Rücksicherung Ihrer Datenbank notwendig ist. Eine Wiederholung der einzelnen Update-Schritte ist **nicht** möglich. Dieser Punkt ist äußerst wichtig!

#### **Tipp:**

Es hat sich auch als vorteilhaft erwiesen, zunächst mit einer Testdatenbank das Update durchzuspielen. Legen Sie zu diesem Zwecke einfach eine neue "TestKopie" Ihrer Produktivdatenbank an …

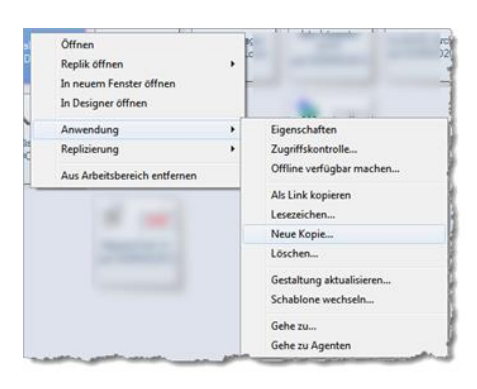

und führen das gesamte Update-Procedere, wie nachstehend beschrieben, an dieser Testdatenbank durch. Stellen Sie anschließend fest, dass alles in Ordnung ist, Ihre Aufträge, Stellungnahmen und sonstigen Dokumente korrekt zugeordnet wurden und auch die neuen Textziffern ordnungsgemäß importiert wurden, steht einem Update Ihrer Produktivdatenbank nichts entgegen. Wir empfehlen diese Vorgehensweise dringend!

- 2. Laden Sie sich von unserer Internetseite [\(www.notesanwendungen.de\)](http://www.notesanwendungen.de/) bitte die folgenden Dateien herunter, falls Ihnen diese Dateien noch nicht vorliegen:
	- a. Demoversion [\(mar.nsf\)](http://www.notesanwendungen.de/files/img/ynd-files/demoversionen/mar/mar-nsf.zip)
	- b. Datenbankschablone [\(mar.ntf\)](http://www.notesanwendungen.de/files/img/ynd-files/demoversionen/mar/mar-ntf.zip)

Notieren Sie sich außerdem den neuen Lizenzschlüssel, welchen Sie nach dem Schablonenwechsel in die aktualisierte Datenbank eingeben müssen, um diese wiederum in eine Vollversion zu wandeln. Der Lizenzschlüssel wird Ihnen ganz am Ende der Seite angezeigt! Kunden mit einem gültigen Wartungsvertrag erhalten selbstverständlich das neue Release kostenfrei, alle anderen können es in unserem [Online-Shop](https://www.software.ri-se.de/bankensoftware/35/marisk-bafin-konforme-realisierung) kostenpflichtig bestellen.

- 3. Folgen Sie zur Installation des Gestaltungsupdates (Schablonenwechsel) bitte lückenlos [dieser Anleitung.](http://www.notesanwendungen.de/files/img/ynd-files/sonstige/anleitung_schablonenwechsel_ibm_notes_convert_befehl.pdf)
- 4. Prüfen Sie, ob die Version auf Release 6.x.x angehoben wurde (Hilfe | Über diese Anwendung).
- 5. Jetzt ist es notwendig, dass Sie aus der Demoversion (mar.nsf) die Textziffern der neuen MaRisk-Novelle importieren.
- 6. Stellen Sie an dieser Stelle bitte noch sicher, dass Sie in der Zugriffskontrollliste (ACL) sowohl Ihrer eigenen Datenbank als auch in der Zugriffskontrollliste (ACL) der Demoversion "mar.nsf" über sämtliche Berechtigungen inklusive aller **möglichen Rollen und dem "Manager"-recht** verfügen. Nur in einem solchen Fall wird der Update-Prozess im weiteren Verlauf fehlerfrei funktionieren.
- 7. Wechseln Sie nun in die Konfiguration Ihrer aktualisierten Produktivdatenbank ("Stammdaten | Konfiguration") und dort in die Registerkarte "Schnittstelle". Tragen Sie in die beiden Felder bitte den Server sowie den Pfad zur Datenbank der Demoversion, aus der Sie den Import vornehmen möchten (das ist die Datei, die Sie ebenfalls heruntergeladen haben, "mar.nsf") ein. Am einfachsten geht das, indem Sie den Link auf der rechten Seite neben den Feldern verwenden und die Datenbank einfach damit auswählen.

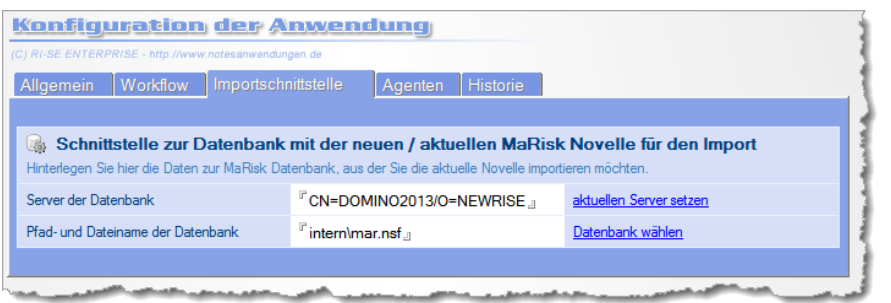

- 8. Speichern Sie nun die Konfiguration und wechseln in der Navigation auf den Menüpunkt "Interne Kategorie".
- 9. **Starten Sie nun den Importvorgang**, indem Sie das Menü "Aktionen | 3. Wartung | 1. MaRisk vom 29.06.2023 importieren" anklicken. Lesen Sie bitte die darauf folgenden Hinweise sehr aufmerksam und beantworten die Fragen entsprechend Ihrer Wünsche. **Gehen Sie aufmerksam und konzentriert vor!**

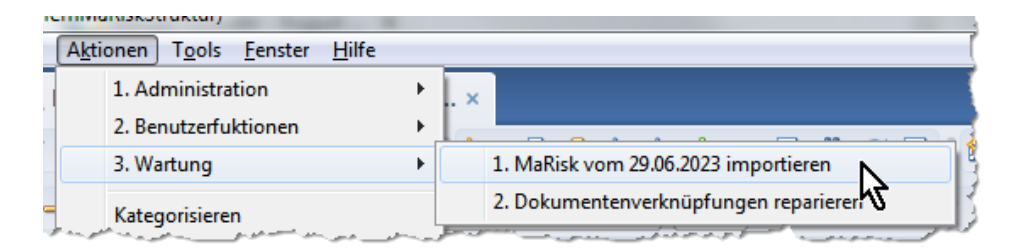

10. Nun führt die Datenübernahme-Routine den Import der neuen Textziffern durch. In allen Datensätzen, die sich in ihrer Position verschoben haben, ist der Vollständigkeit halber die historische Positionierung der letzten Novelle vermerkt worden, wie Sie dem nachstehenden Screenshot entnehmen können:

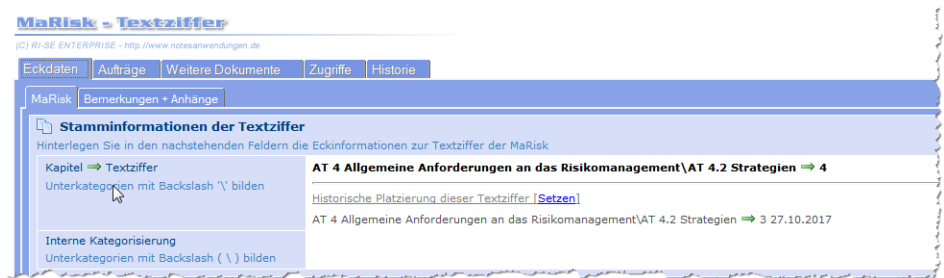

Nachdem der Datenimport abgeschlossen ist, erhalten Sie einen entsprechenden Hinweis.

11. Im letzten Schritt ist es nun notwendig einen weiteren Wartungsagenten zu starten, damit die Auftrags- und Dokumentenverknüpfungen zu dieser Textziffer korrigiert werden können. Starten Sie hierfür den Agenten aus dem Menü "Aktionen | 3. Wartung | 2. Dokumentenverknüpfungen reparieren".

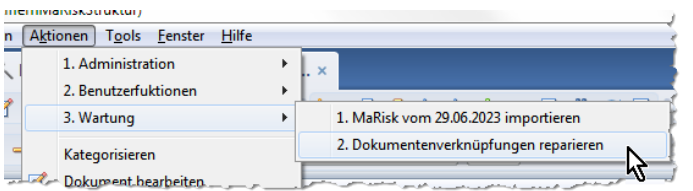

#### **RI-SE Enterprise GmbH (Germany)**

Sämtliche Verknüpfungen in Textziffern, die sich bezüglich ihrer Position verändert haben, werden nun wiederhergestellt.

12. Aktivieren Sie abschließend im Menü "Stammdaten | Konfiguration" in der Registerkarte "Agenten" die periodischen Agenten wieder. Unter Umständen ist es notwendig, dass Sie diese zunächst deaktivieren und dann noch einmal aktivieren. Idealerweise melden Sie sich vor diesem Schritt mit Ihrer Signaturen-ID an (Bsp. "Bank Signer")

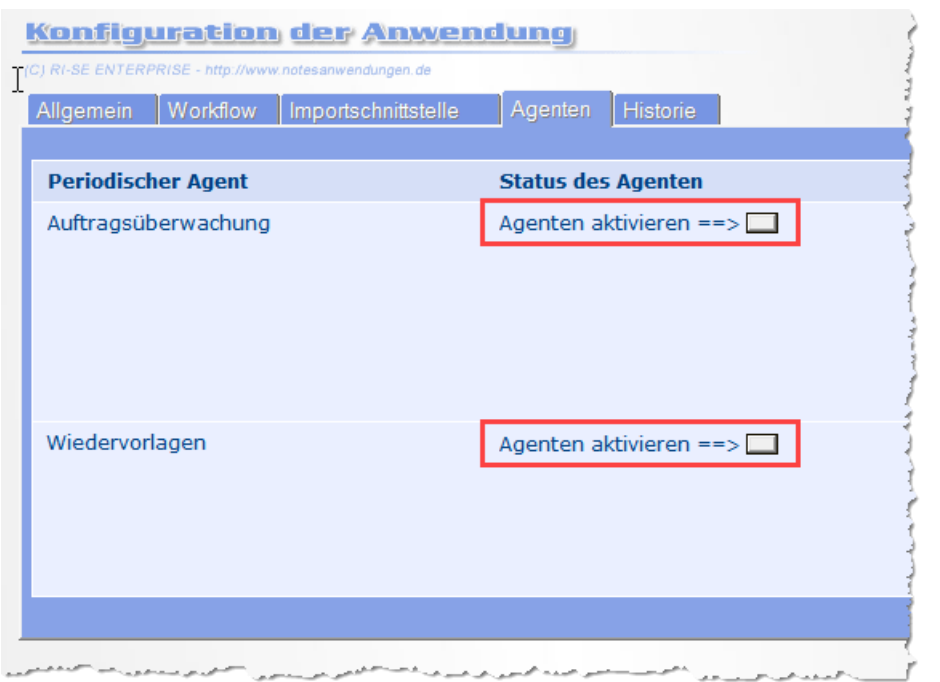

- 13. Nachdem Sie die Agenten neu aktiviert haben, signieren Sie die Datenbank bitte mit einer hochberechtigten ID (zum Beispiel mit der "Bank Signer ID"), um den Agenten volles Ausführungsrecht einzuräumen. Achten Sie darauf, dass genau diese Signaturen-ID in der Zugriffskontrollliste (ACL) der Datenbank über sämtliche Berechtigungen verfügt und mindestens Manager-Zugriff haben muss.
- 14. Setzen Sie nun an Ihrem Server (Serverkonsole) nacheinander die folgenden Befehle ab. Nach jedem Befehl bitte einen Moment warten. "datenbank.nsf" muss natürlich durch den Pfad und Dateinamen Ihrer Produktivdatenbank ersetzt werden. Die Befehle sind notwendig, damit sämtliche Ansichten-Indexe der Applikation einmal neu aufgebaut werden und es keine Darstellungsprobleme gibt.
	- a. dbcache flush
	- b. load updall -r *datenbank.nsf*
	- c. load compact *datenbank.nsf*
	- d. load fixup *datenbank.nsf*
- 15. Damit ist das Update auf die neue Version abgeschlossen. Überprüfen Sie bitte nun in der Datenbank, ob die Textziffern, wie von Ihnen gewünscht, positioniert wurden.

16. Sofern Sie keine Unstimmigkeiten feststellen können, entfernen Sie bitte die Demoversion, aus der Sie den Datenimport vorgenommen haben (mar.nsf). Ebenso entfernen Sie bitte die Schablonendatei, welche Sie für die Gestaltungsbefugnisse benutzt haben (mar.ntf), unbedingt wieder von Ihrem Server, indem Sie diese Dateien dort löschen.

Sollte es wider Erwarten an irgendeiner Stelle innerhalb oder während des Updates zu Problemen kommen, nehmen Sie gerne Kontakt zum Support auf. Im ungünstigsten Fall wechseln Sie bitte auf Ihre Datensicherung zurück und beginnen mit dem Update von vorn.

Sie können nun wie gewohnt mit der Applikation arbeiten. Wir wünschen Ihnen viel Spaß mit der neuen Version.

Die neue Datenbank stellt die uns einzige bekannte Software-Anwendung dar, die sämtliche MaRisk-Novellen seit dem 30.10.2007 enthält.

Das Copyright der Inhalte liegt ausschließlich bei der Bundesanstalt für Finanzdienstleistungsaufsicht (BaFin). Das Copyright der Applikation liegt bei der RI-SE Enterprise GmbH. Kostenpflichtig angeboten wird lediglich die Anwendung. Die Inhalte, welche auch fre[i im Internet](https://www.bafin.de/SharedDocs/Veroeffentlichungen/DE/Rundschreiben/2021/rs_1021_MaRisk_BA.html) zugänglich sind, werden kostenfrei von uns in die Applikation übernommen und für Kunden, die dies wünschen, mit angeboten.

### **Ihr Team von RI-SE Enterprise GmbH**